# **Internal** Animal Transfer

During the process of research, species can be transferred internally between the protocols, locations or PIs, as per the requirement. For transferring the species, you need to submit animal transfer request to the Procurement Staff for their approval.

Follow the steps given below to navigate to the Animal Transfer page:

Point to eAnimal Ordering > Investigator in the top left corner of your screen and click the Animal Transfer tab.

## **Types of Internal Transfer**

1. **PI to PI** - species are transferred from one protocol of a PI to another protocol of other PI.

2. **Protocol to protocol** - species are transferred from one protocol to another protocol where both protocols belong to same PI.

3. **Location to location** - species of a protocol are transferred from one location to another location.

Follow the steps on the next pages to submit an internal transfer request.

Click the Internal tab in the Animal Transfer page.

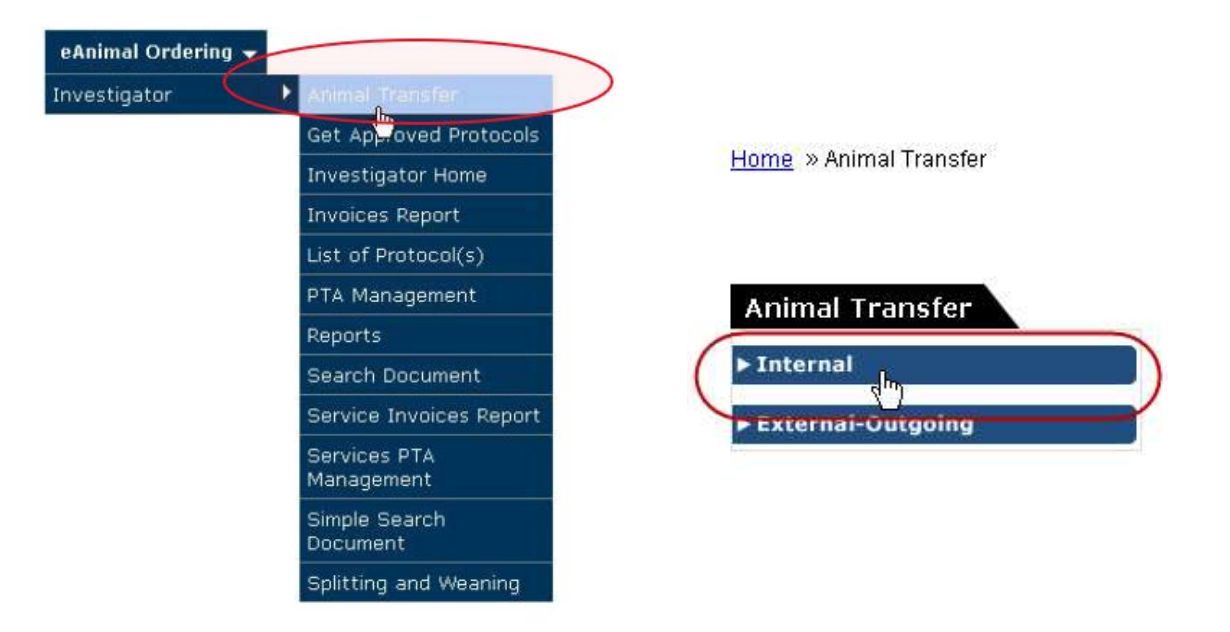

You are directed to the Internal Transfers page with the list of transfer requests that are in the New/In Progress, Completed or Not Proceeded status.

Click the **"New Transfer"** button. You will then be directed to the **New Transfer** page with the **Transfer Type** option **PI to PI** selected by default.

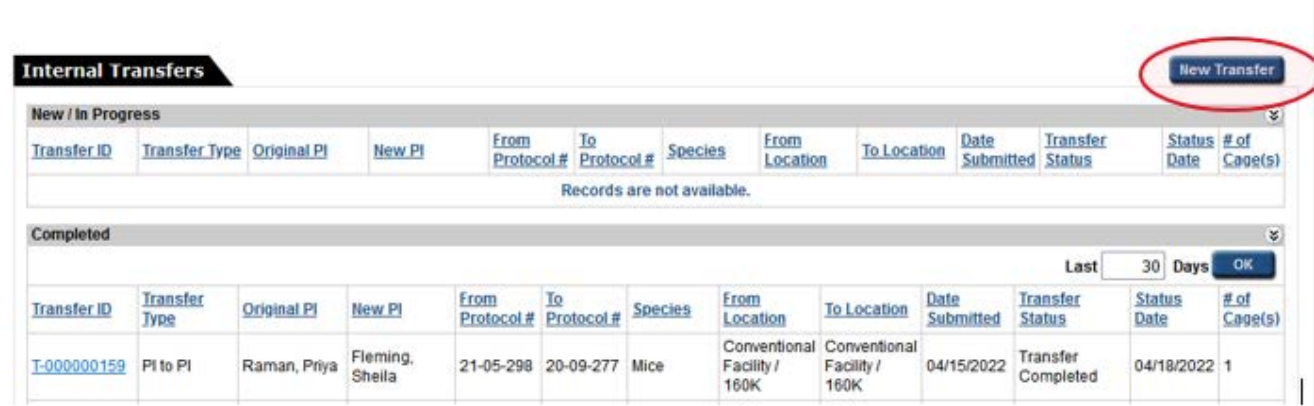

#### **INTERNAL TRANSFERS**

Transfer ID: T-000000155

Date: 03/15/2022 04:29:17 PM

Transfer Type:  $\bigcirc$  PI to PI  $\bigcirc$  Protocol to Protocol  $\bigcirc$  Location to Location

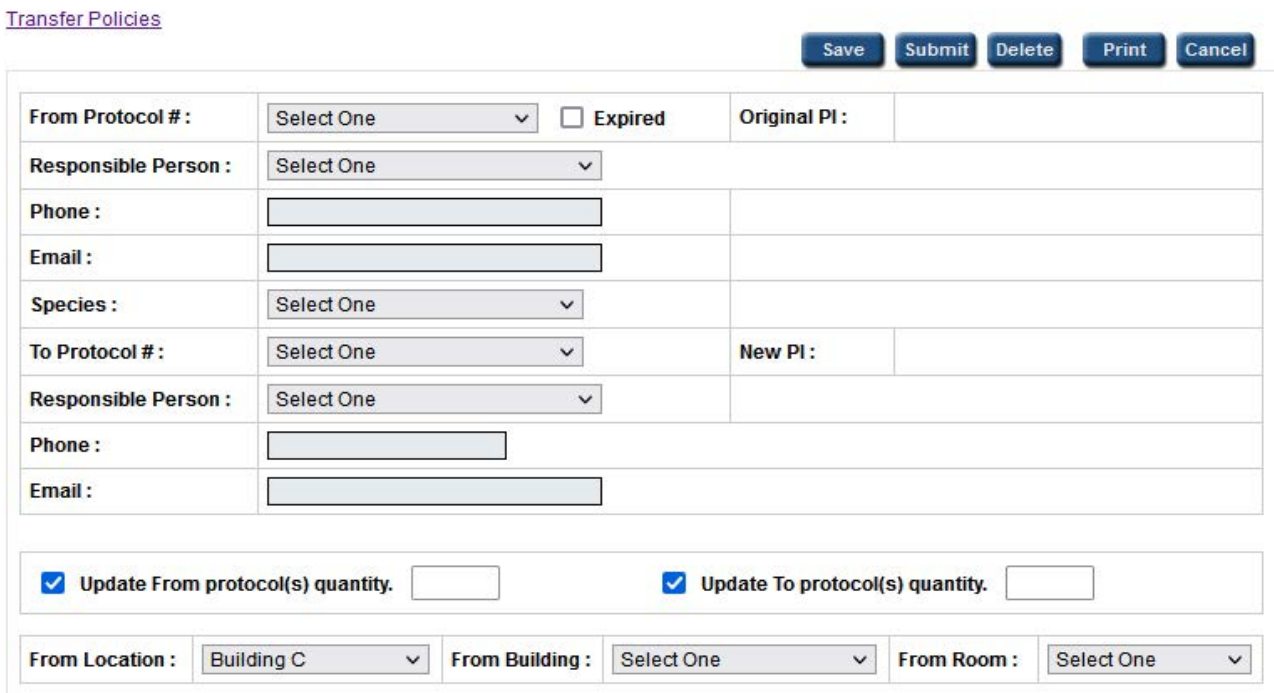

Fill out the sections on the form.

 $^*$ In the cage card section, click the  $\,$  in ighthe icon and select cage cards to equal the number of animals you are transferring. The specific cage card does NOT matter, only that the number of animals match what you would like to transfer. Click the check boxes and **"Add"**

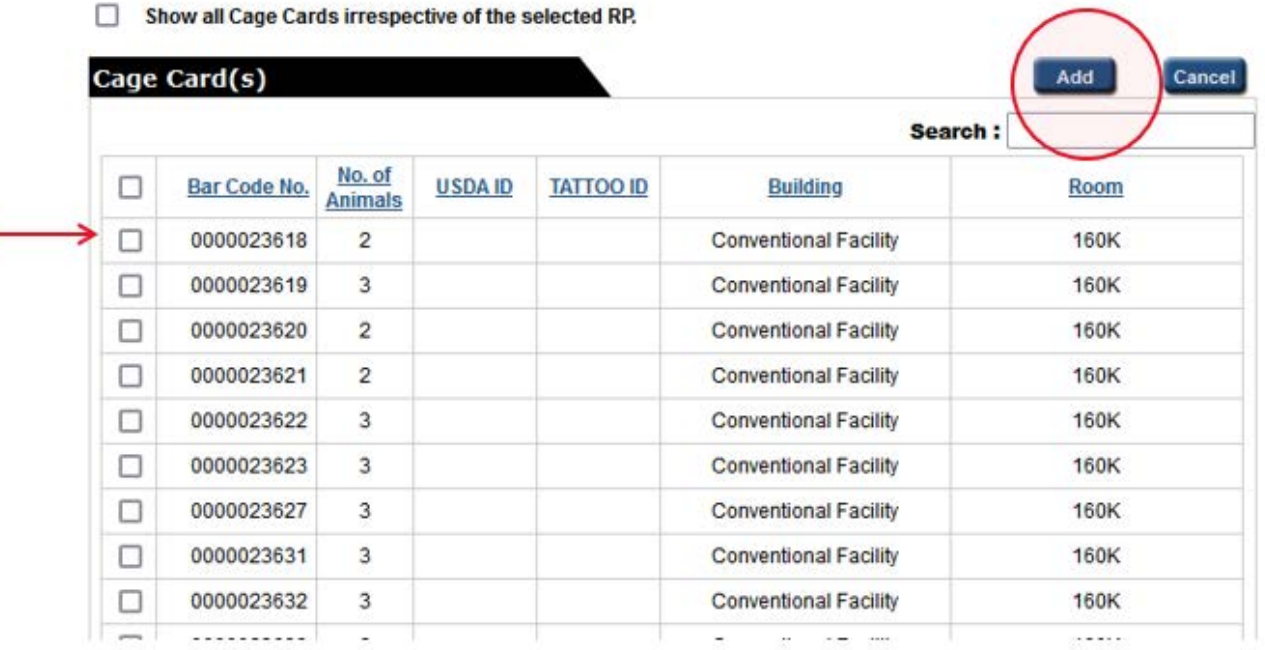

۰

When you have filled all the details of the transfer request, click the "Submit" button at the top to submit the request to the Procurement Staff.

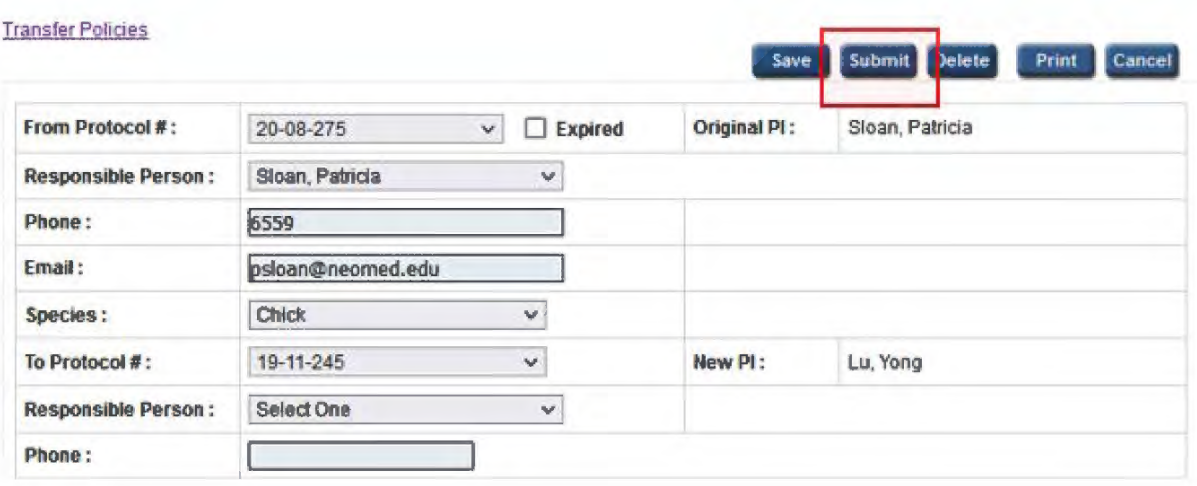

The Transfer ID is auto generated for the request and you are redirected to the Internal Transfers page.

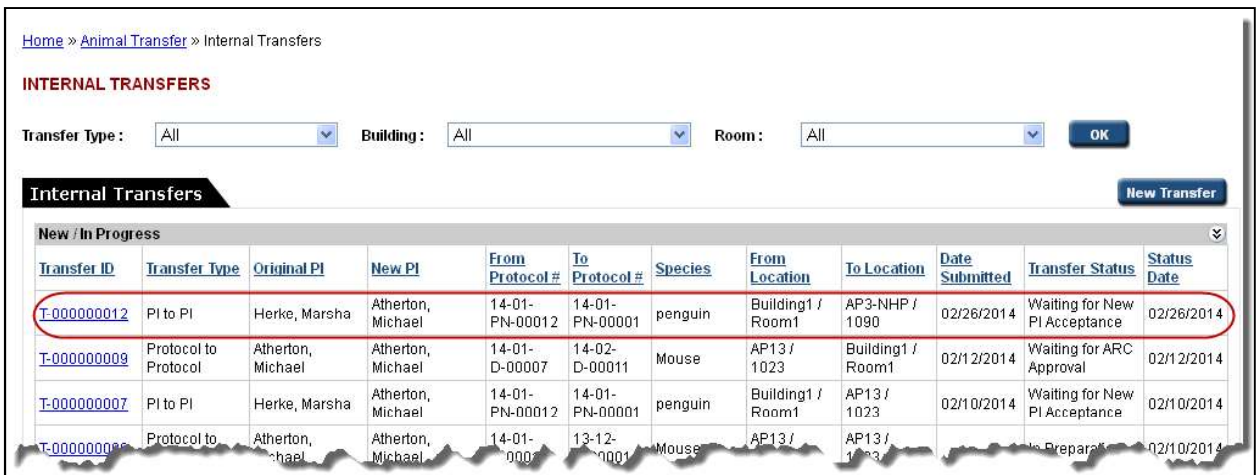

You may follow the steps mentioned above if you select Protocol to Protocol or Location to Location as the Transfer Type. \*\*Please note - at this point the accepting PI must go in and confirm the transfer\*\* Please contact the accepting PI and inform them they must go into the system and click submit.

## **NOTES**

If you click the Save button, your request is saved and it can be modified any time later. Click the Print button to print the details of the new transfer before saving or submitting it. Click the Cancel button to cancel the new transfer. Click the Delete button to delete the new transfer.

### **Following are the Transfer Statuses which takes place during transfer:**

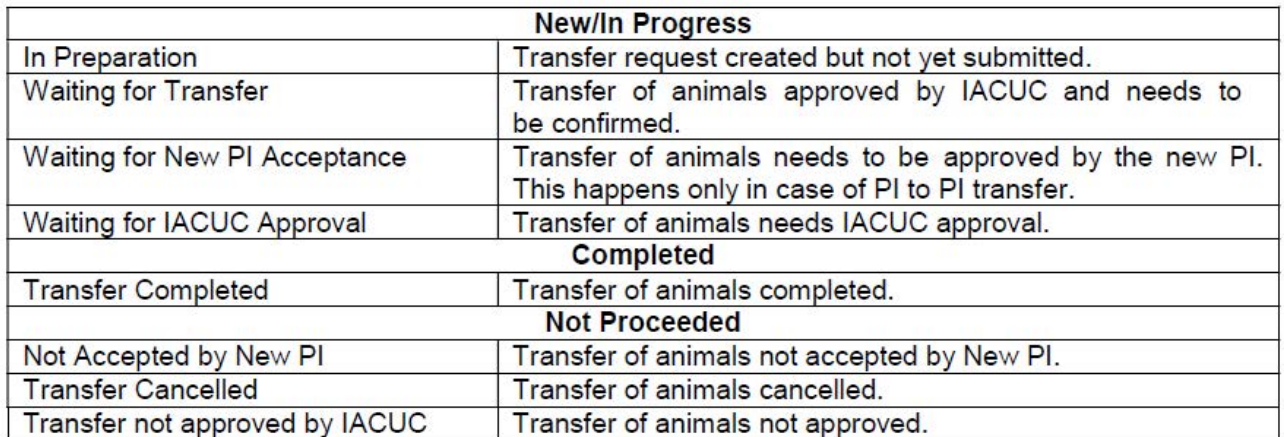